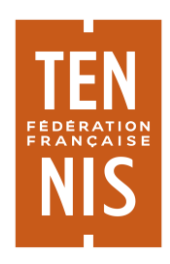

## POLE FEDEAL DIRECTION APPLICATIONS FEDERALES ET SUPPORT GUIDE ADOC – RATTACHEMENT DES FORMULES AUX OFFRES – FEVRIER 2019

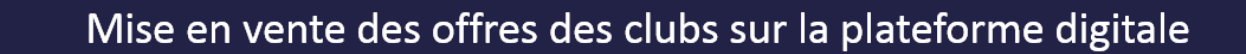

# Guide utilisateur ADOC

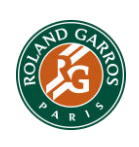

**FÉDÉRATION FRANÇAISE DE TENNIS**

Stade Roland-Garros – 2, avenue Gordon-Bennett – 75016 PARIS Tél : +33 (0) 1 47 43 48 00 – Fax : +33 (0)1 47 43 04 94 – **www.fft.fr**

#### Préambule

La Fédération Française de Tennis lance une plateforme digitale qui comprend un site internet et une application mobile. L'objectif, donner de la visibilité aux offres des clubs afin de dynamiser la pratique et de simplifier l'accès aux adhérents et au grand public.

En tant que club, vous avez la possibilité d'y proposer vos offres et services. La saisie et le paramétrage de vos offres s'effectuent sur ADOC. Ces dernières seront visibles sur la plateforme digitale à partir du printemps 2019. Il n'est en aucun cas imposé d'utiliser cette plateforme, il s'agit avant tout d'une aide aux clubs qui souhaitent bénéficier de l'accompagnement de la FFT pour gagner en visibilité et accueillir de nouveaux pratiquants.

#### Comment proposer une formule sur la plateforme digitale via ADOC ?

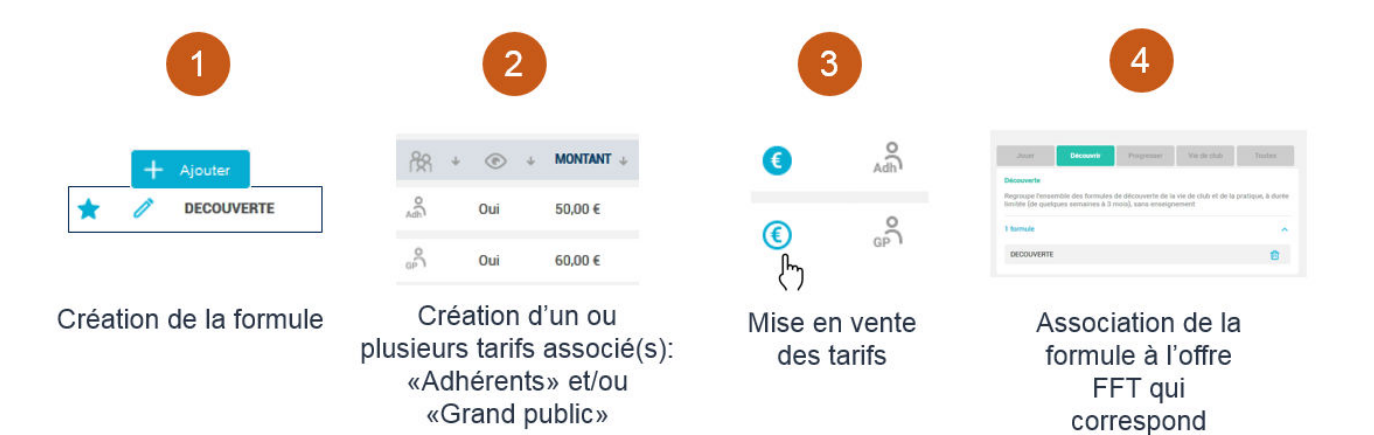

Ces étapes sont détaillées dans le présent guide. N'hésitez pas à contacter le conseiller développement de votre Ligue pour un accompagnement personnalisé.

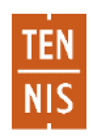

## Sommaire

Mise en vente d'une formule sur la plateforme digitale

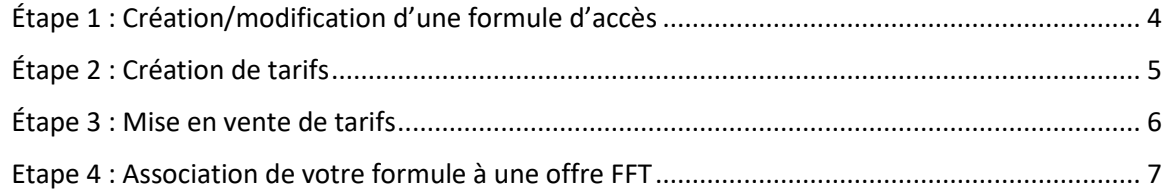

## Autres évolutions

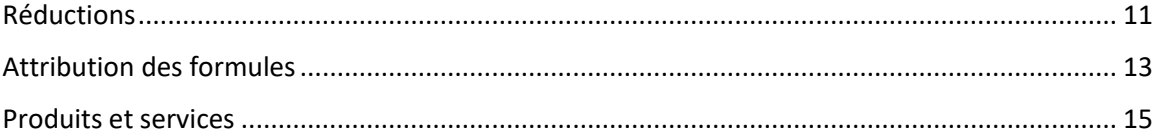

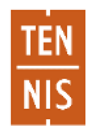

#### <span id="page-3-0"></span>Étape 1 : Création/modification d'une formule d'accès

En premier lieu, vous pouvez créer vos formules d'adhésion ou modifier vos formules existantes. Depuis le menu **Configuration > Formules d'accès au club**, cliquez sur « Ajouter » pour créer une nouvelle formule de jeu, ou sur le bouton symbolisant un crayon pour modifier une formule existante.

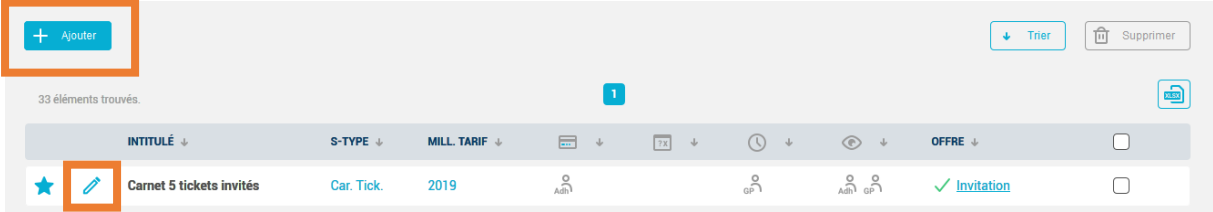

Parmi les nouveautés, ADOC permet désormais d'ajouter une description de votre formule, qui sera visible sur la plateforme digitale. Il est vivement conseillé de renseigner cette description afin d'informer au mieux les pratiquants des spécificités de votre formule. Ex : Fréquence de jeu, durée des séances, conditions de réservation…. Afin de mieux cibler vos formules, vous pouvez aussi renseigner un type de public et un type de pratique (non obligatoire)

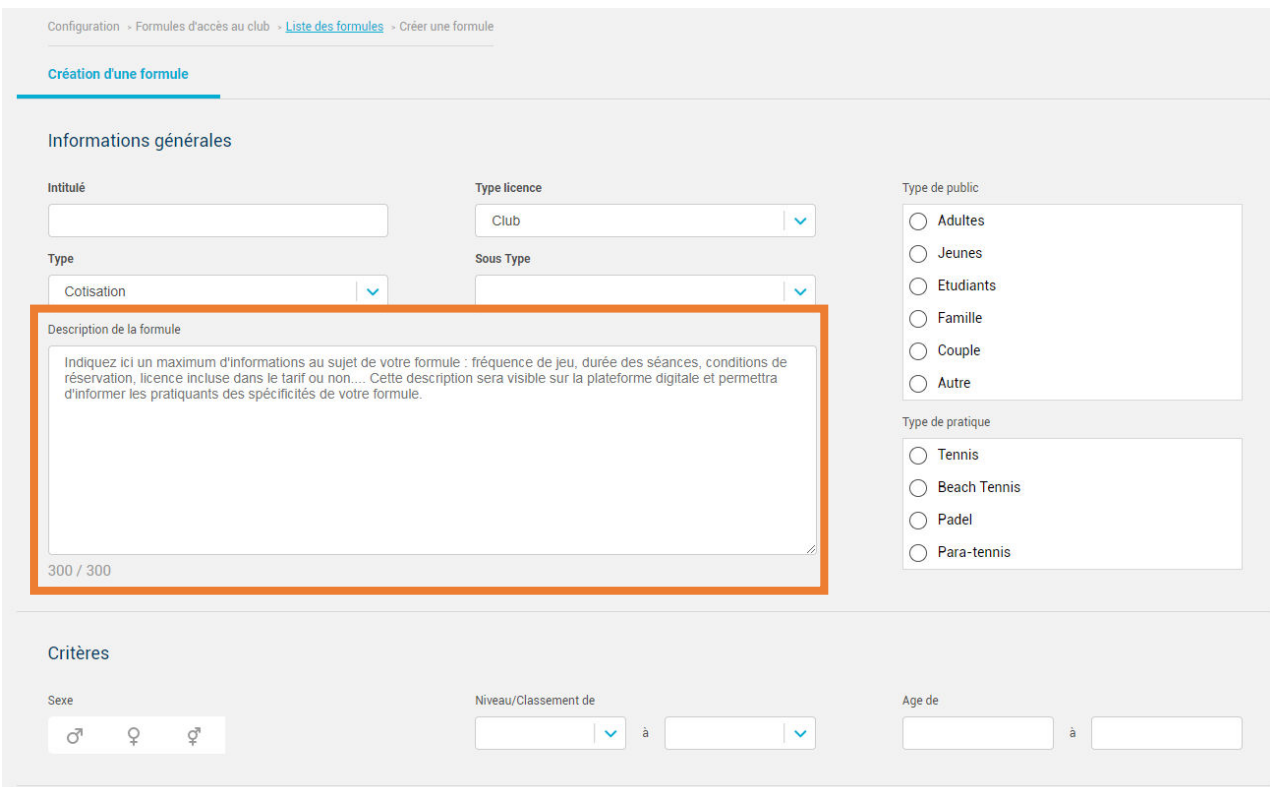

Renseignez ensuite les champs correspondant aux options (les champs obligatoires sont indiqués en gras). Si votre club a activé le paiement en ligne en plusieurs échéances pour ADOC (paramétrage général sous **Configuration > Paramétrage > PEL**)**,** le champ « Paiement en ligne en plusieurs échéances » sera visible et vous permettra de configurer l'échéancier de paiement souhaité pour cette formule.

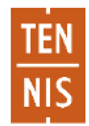

## <span id="page-4-0"></span>Étape 2 : Création de tarifs

Accédez à l'onglet « tarifs et dates de validité » de votre formule puis cliquez sur ajouter.

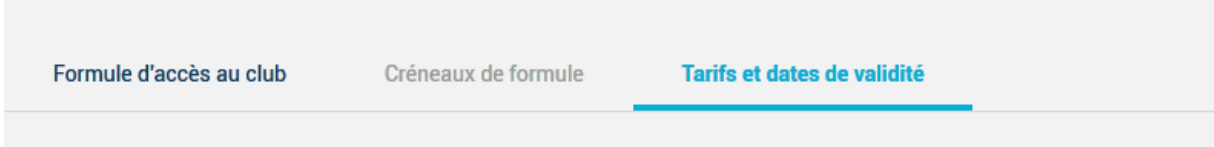

Les formules ne sont plus uniquement réservées aux adhérents du club. Vous pouvez à présent proposer des offres au grand public également. À la création d'un tarif, la notion de « cible » permet de définir la population concernée par le tarif (vos adhérents et/ou le grand public), vous permettant ainsi d'opter pour une tarification différenciée si vous le souhaitez.

Sélectionnez la ou les cible(s) souhaitée(s). En sélectionnant les deux cibles, les tarifs « Adhérents » et « Grand public » seront créés en un clic. Cette fonctionnalité est à privilégier si vos deux tarifs sont identiques (dates de validité, montant, modalités d'achat…)

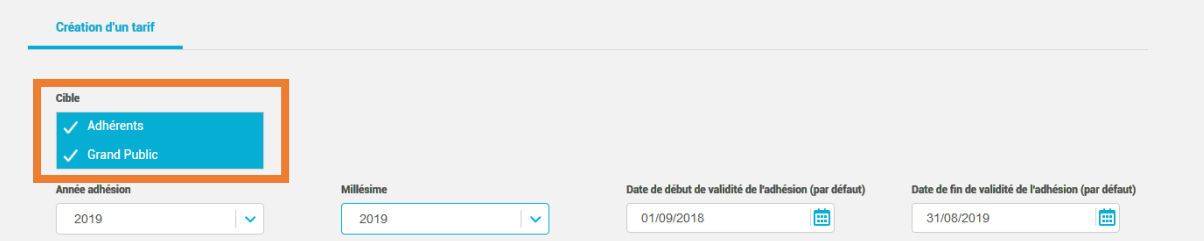

NB : dans le cas d'une création des deux tarifs en un clic, il vous sera tout de même possible de revenir sur chaque tarif individuellement pour en ajuster le paramétrage si nécessaire.

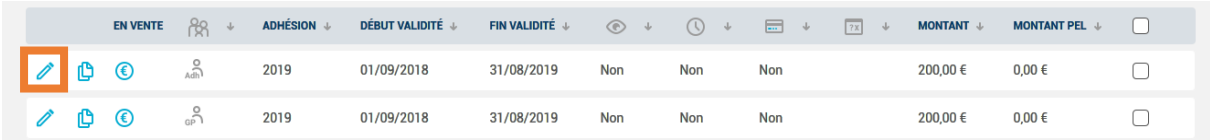

Si vous souhaitez opter pour une tarification bien distincte, il est conseillé de créer chaque tarif unitairement, en ne sélectionnant qu'une cible à la fois.

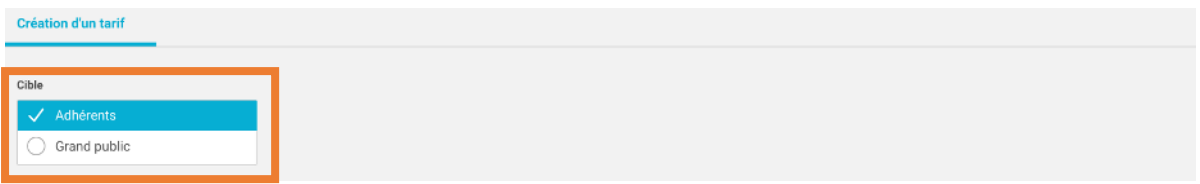

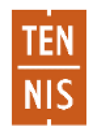

Après avoir sélectionné la cible, remplissez le reste du formulaire :

- Millésime : millésime licence associé à la formule ;
- Dates de validité : conditionnent notamment les droits à réservation de la formule ;
- Type lic. : type de licence associé à cette formule ;
- $\bullet$  Montant : à saisir en  $\epsilon$ ;
- **•** Paiement en ligne : option disponible si votre club propose le paiement en ligne Paybox ;
- Validation par le club : permet de proposer le tarif en pré-inscription. L'achat sera soumis à une validation préalable de votre part (menu Adhérents > Pré-inscriptions en attente) ;
- Visible par la cible : remplace l'ancien champ « Disponible sur l'espace adhérent ». Une fois le tarif mis en vente, cela permet de le rendre visible ou non sur la plateforme digitale.

Le tarif créé apparait dans la liste des tarifs de la formule.

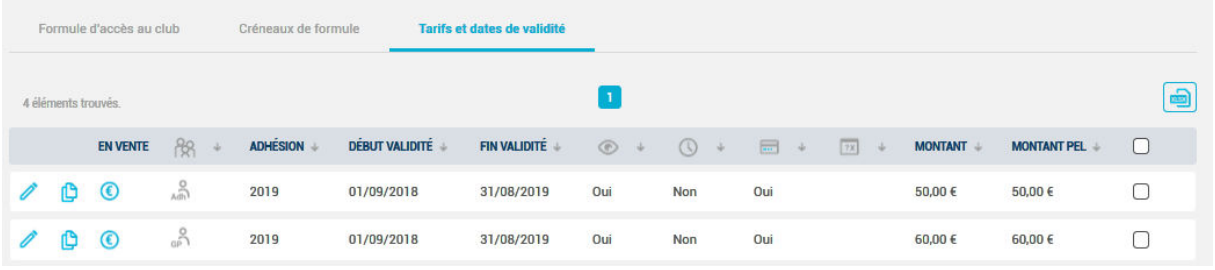

Le nouveau bouton **D** permet de dupliquer un tarif existant. Cette fonctionnalité vous permettra de gagner du temps dans le cas d'une reconduction de tarif sur une autre année d'adhésion ou pour une autre cible.

### <span id="page-5-0"></span>Étape 3 : Mise en vente de tarifs

**Pour que votre formule soit visible sur la plateforme digitale, il est impératif de mettre en vente son ou ses tarif(s).** Sur l'exemple ci-dessous, seul le tarif « Adhérents » est en vente. La formule n'est donc pas visible du grand public. Pour la rendre visible, il conviendra de cliquer sur l'icône <sup>1</sup> face au tarif « Grand public », symbolisé par le pictogramme ...

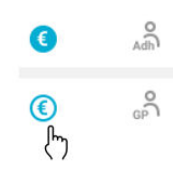

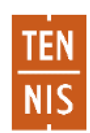

#### <span id="page-6-0"></span>Etape 4 : Association de votre formule à une offre FFT

#### a) Introduction

Une fois les formules créées et leur(s) tarif(s) mis en vente, la dernière étape consiste à les glisserdéposer dans une offre FFT correspondante. Elles apparaitront ensuite en ligne sur l'application et le site internet.

Rendez-vous au menu **Configuration > Formules d'accès au club**, puis cliquez sur l'onglet « Visibilité sur la plateforme digitale ».

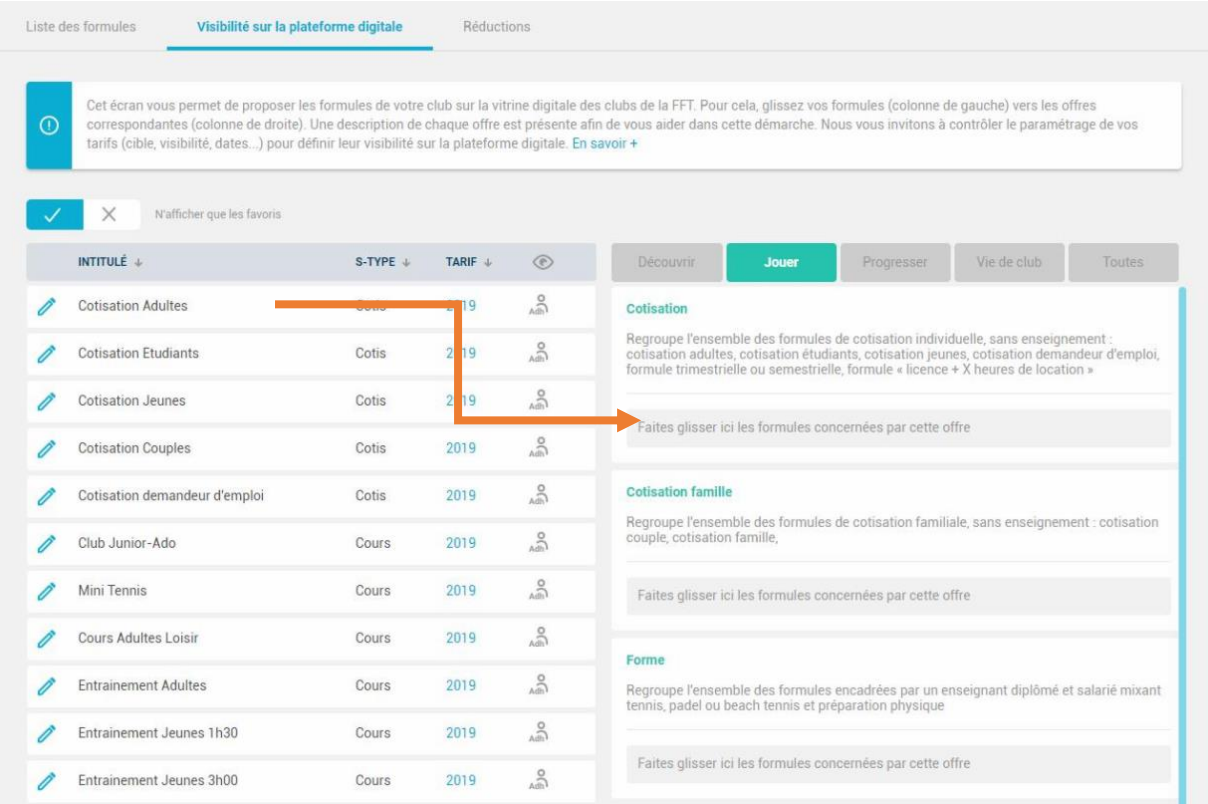

Afin de mieux répondre aux attentes des licenciés et du grand public, plusieurs catégories d'offres ont été créées par la Fédération Française de Tennis :

- Découvrir
- Jouer
- Progresser
- Vie de club

Au clic sur chacune de ces catégories, les offres correspondantes s'affichent, ainsi qu'une courte description de chaque offre. Cette description vous permettra de bien identifier les formules qui correspondent avant de les associer.

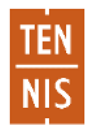

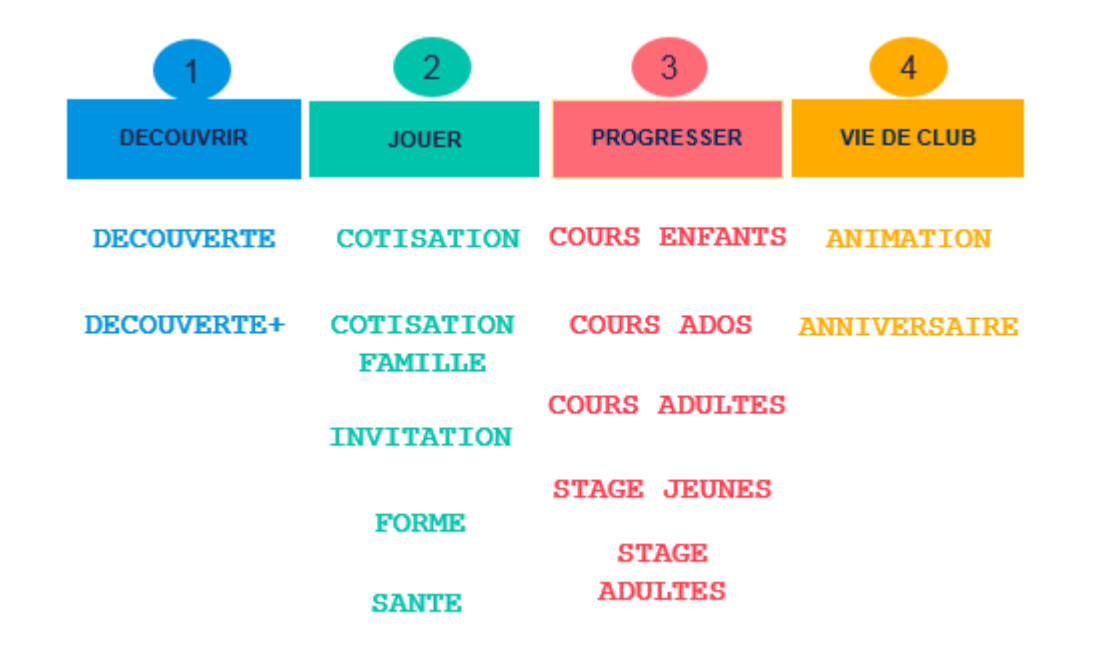

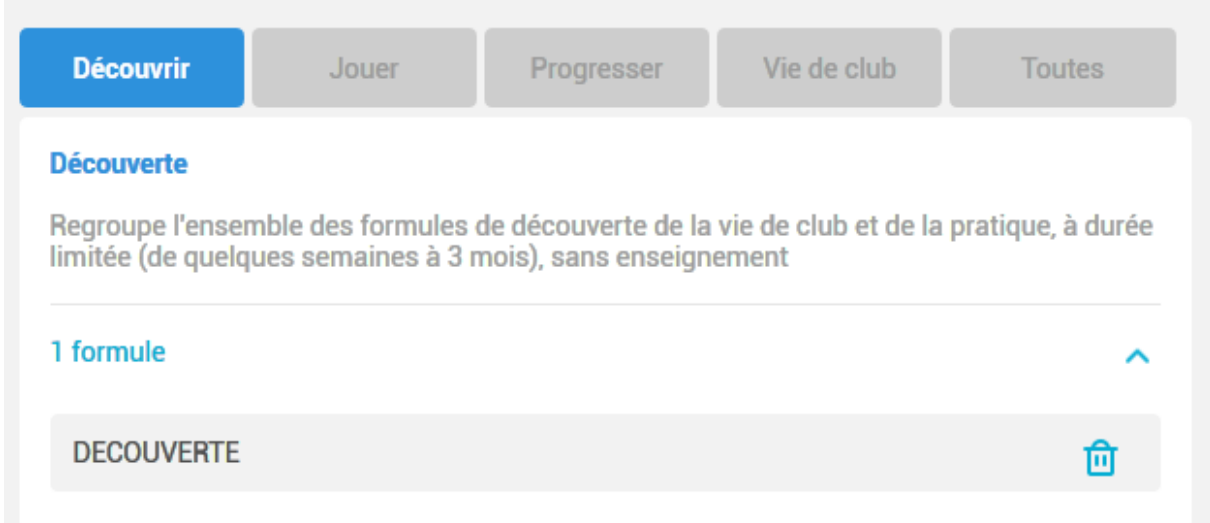

Ici, l'offre découverte s'adresse à des pratiquants qui souhaitent découvrir la pratique (tennis, padel, beach…) sur une courte durée.

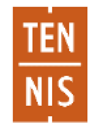

#### b) Fonctionnement

A gauche de la page sont listées vos formules d'accès au club. Faites glisser une formule sous une offre qui concorde avec la description de votre formule, dans la zone prévue à cet effet.

#### Exemple :

#### **Invitation** A partir du 15/02/2019

Regroupe l'ensemble des formules permettant aux adhérents du club exclusivement d'inviter des partenaires extérieurs : carnet de 10 ou 20 invitations, coupons enfants, coupons adultes

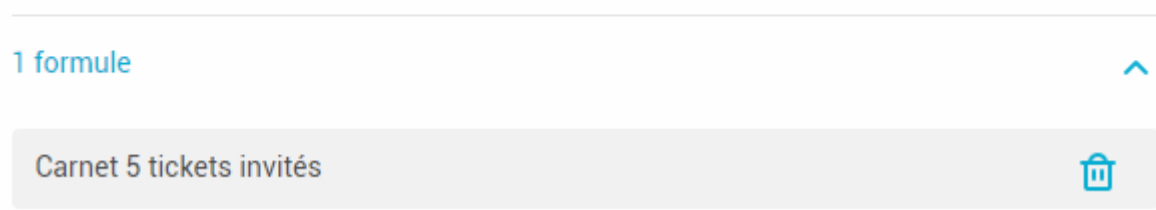

Ici, la formule « Carnet de 5 tickets invités » a été glissée dans l'offre INVITATION. Cette offre fait ellemême partie de la catégorie d'offres « JOUER ».

#### **NB : La formule « Carnet de tickets » sera visible sur la plateforme digitale à condition qu'un tarif soit créé, que celui-ci soit visible par la cible choisie, et que la formule soit mise en vente.**

Si vous souhaitez détacher votre formule de l'offre à laquelle elle est rattachée, cliquez sur l'icône **II** La formule apparaitra à nouveau dans la liste des formules à gauche de la page.

Certaines offres sont soumises à la validation de votre ligue, il s'agit d'offres spécifiques qui sont soumises au respect d'un cahier des charges. Chaque formule rattachée à ce type d'offre est automatiquement « en attente de validation » jusqu'à la validation/le refus de validation de la ligue.

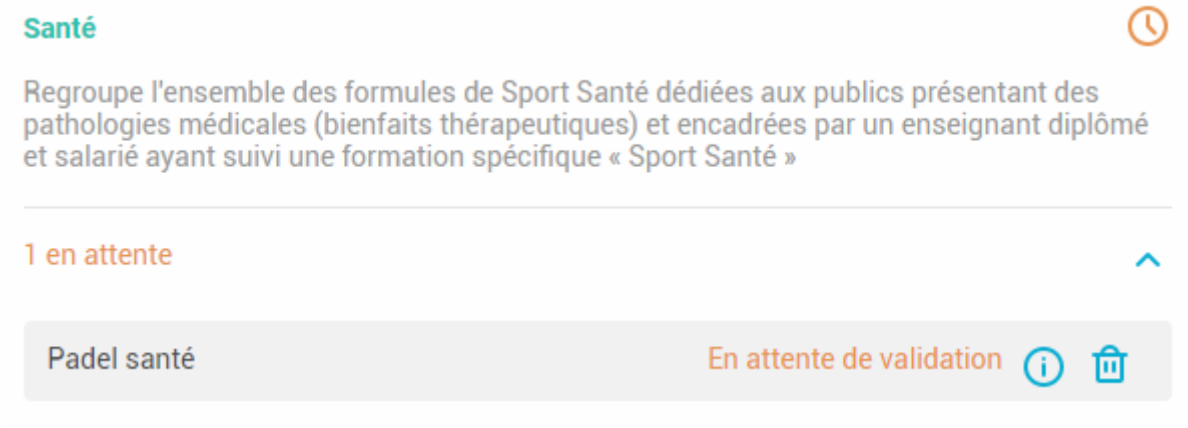

NB : Vous recevrez un mail pour vous informer de la validation ou du refus du rattachement de la formule sur l'adresse e-mail du club.

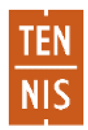

#### c) Liste des formules d'accès au club

Rendez-vous au menu **Configuration > Formules d'accès au club** afin d'accéder à la liste de vos formules. Deux nouvelles colonnes y ont été ajoutées, ayant pour but de contrôler le paramétrage de vos formules ainsi que leur rattachement aux offres.

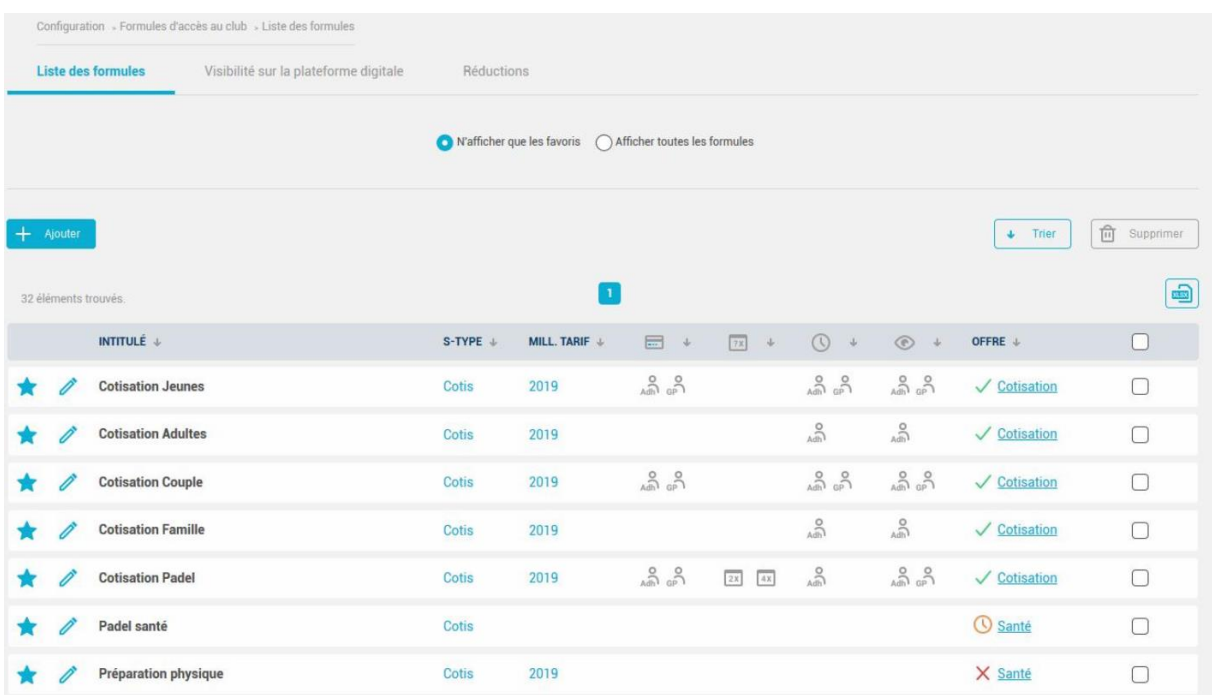

- La colonne représentée par le pictogramme <sup>indique la visibilité de la formule sur la</sup> plateforme digitale par la cible: adhérents (  $\binom{5}{4}$  grand public ( $\binom{5}{4}$ , ou les deux ( $\binom{5}{4}$   $\binom{5}{2}$ ).
- La colonne « OFFRE » fait apparaître le nom de l'offre à laquelle la formule a été rattachée. Le nom de l'offre est précédé des symboles suivants :
- $\checkmark$ : la formule est validée (automatiquement ou par la ligue si elle a été rattachée à une offre soumise à validation par la ligue)
- $\circled{0}$  : la formule est rattachée à une offre soumise à validation par la ligue et est en attente de validation
- $\times$ : la formule est rattachée à une offre soumise à validation par la ligue et a été refusée

Au clic sur le nom d'une offre, vous serez redirigé(e) vers l'onglet adjacent « Visibilité sur la plateforme digitale », à la page de l'offre concernée. La liste des formules rattachées à cette offre seront également déroulées automatiquement.

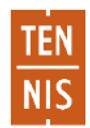

#### <span id="page-10-0"></span>Réductions

a) Création d'une réduction

Un nouvel onglet intitulé « Réductions » a été introduit afin de vous permettre d'effectuer simplement des réductions sur vos tarifs grand public et/ou adhérents. Cet onglet est accessible depuis le menu **Configuration > Formules d'accès au club > Réductions**.

Cliquez sur « Ajouter » en bas de la page d'accueil afin de configurer une réduction.

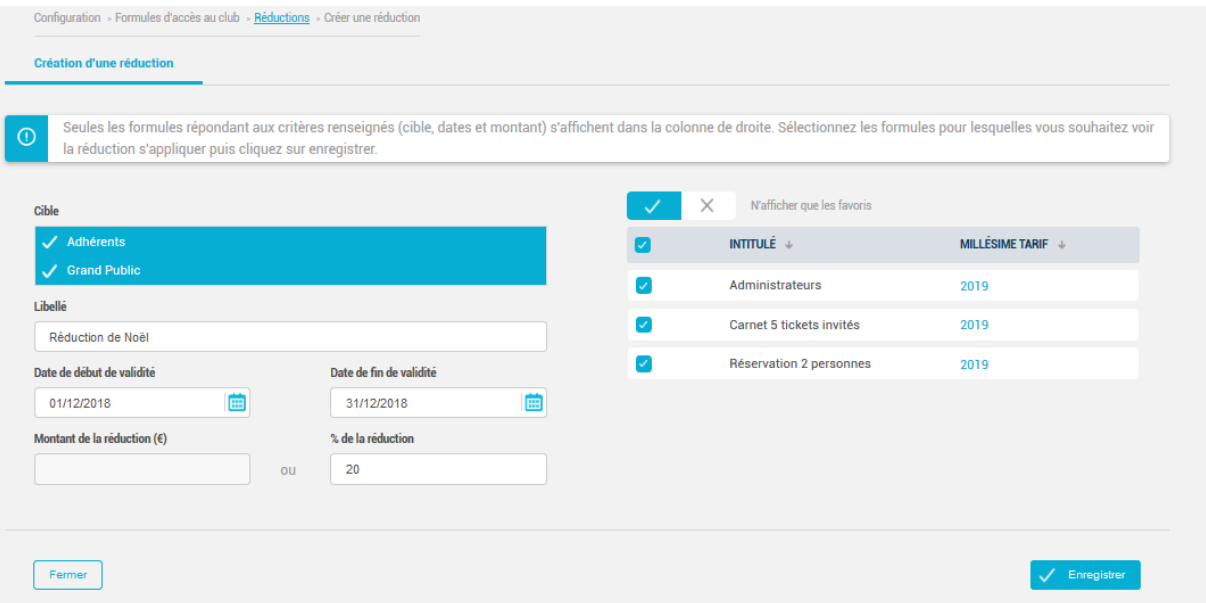

- La liste des formules éligibles à la réduction, sur la partie droite de l'écran, se filtre en fonction du paramétrage : cible, dates de validité et montant. Seules les formules éligibles à la réduction sont sélectionnables
- Les tarifs des formules filtrées doivent avoir des dates de début/fin de validité compatibles avec celles de la période renseignée
- Il vous est possible de paramétrer votre réduction en renseignant au choix un montant ou un pourcentage.

NB : Il n'est pas possible d'appliquer une réduction d'un montant supérieur au tarif sur lequel elle s'applique.

b) Liste des réductions

Vous pouvez filtrer les réductions que vous avez créées en sélectionnant la formule, et en masquant/affichant les réductions passées (dont la date de fin de validité est antérieure à la date du jour).

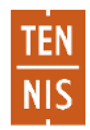

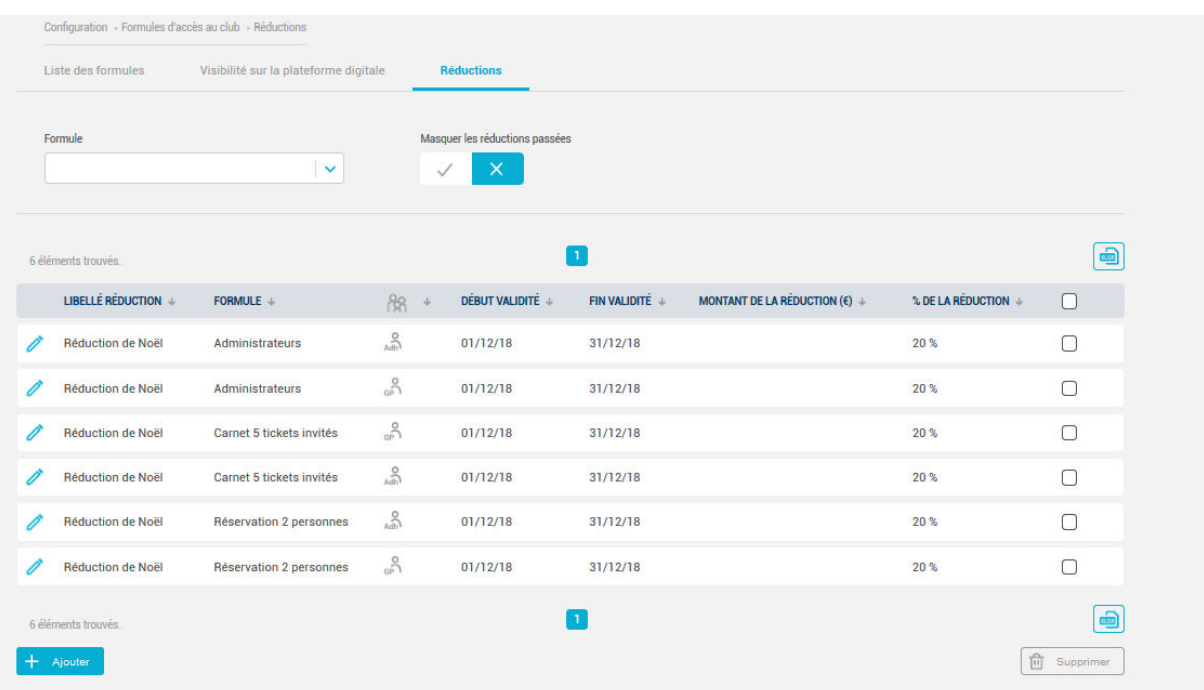

#### c) Modification d'une réduction

Cliquez sur l'icône à afin d'accéder au détail de la réduction, vous serez alors en mesure de modifier certains champs si vous le souhaitez.

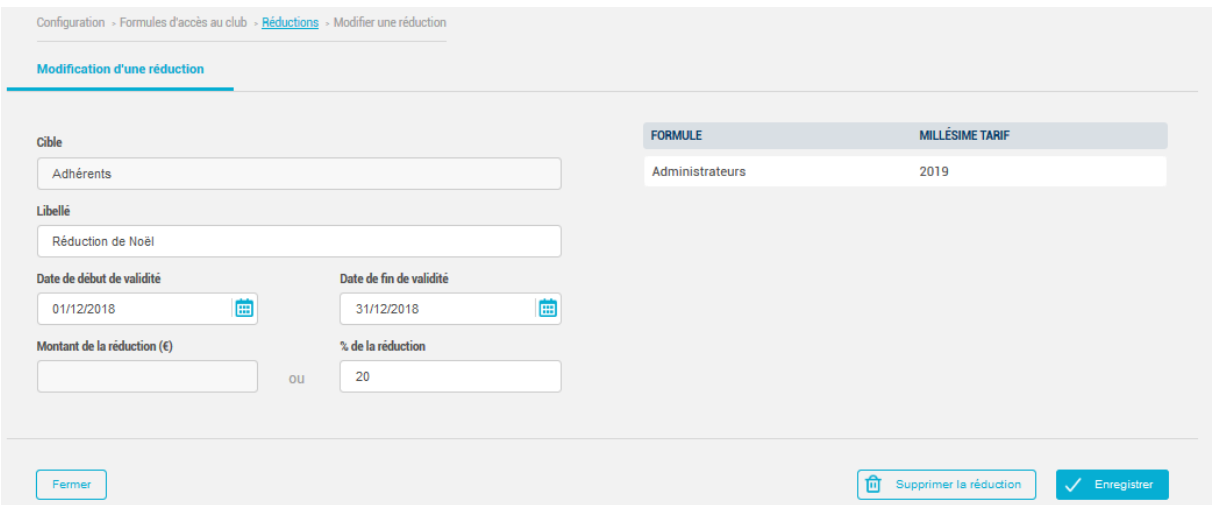

- Les champs « Libellé », « Date de début/fin de validité » et « Montant/ % de la réduction » sont modifiables, par exemple si vous souhaitez configurer une réduction passée pour une nouvelle période il vous est possible de modifier la plage de dates de validité.
- En revanche, si vous souhaitez modifier la cible ou la formule concernée, il vous faudra créer une nouvelle réduction.

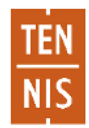

#### <span id="page-12-0"></span>Attribution des formules

a) Attribution en masse

Afin d'attribuer des formules en masse, rendez-vous au menu **Adhérents > Attribution de formules**.

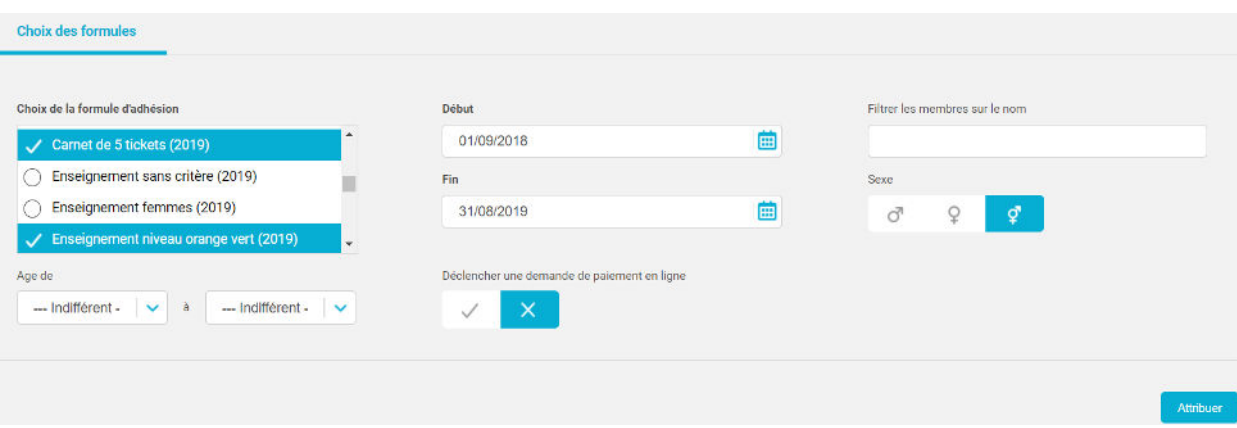

Sélectionnez les formules que vous souhaitez attribuer, les dates de début/fin et complétez les champs facultatifs si besoin. Cliquez ensuite sur « Attribuer ».

A la page suivante sont filtrés les adhérents correspondant aux critères renseignés :

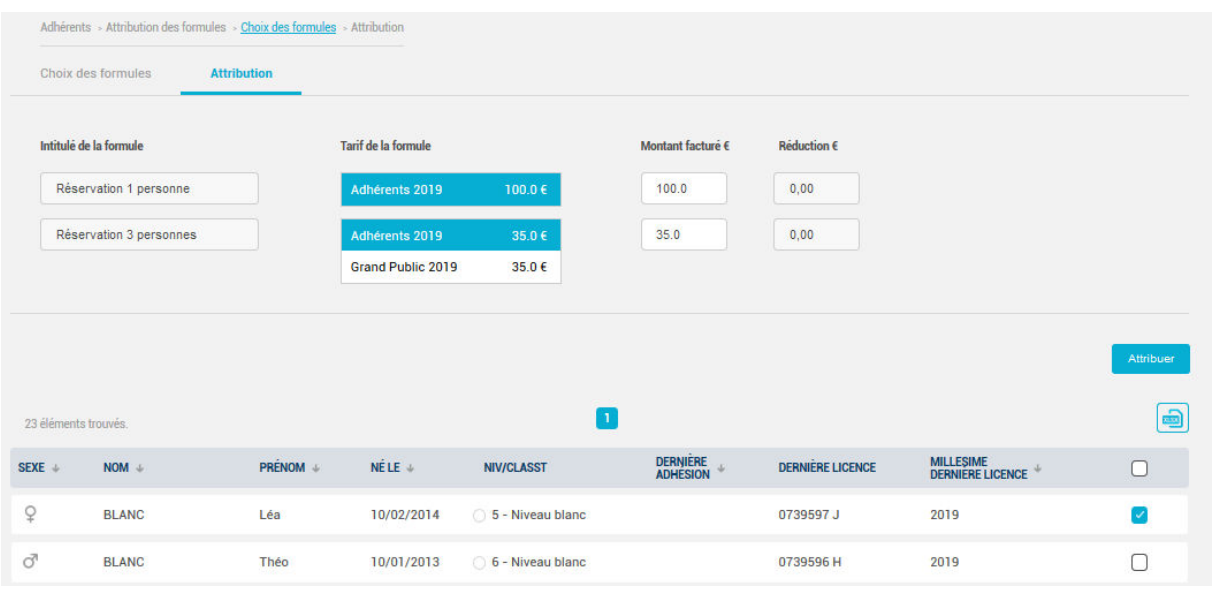

Sélectionnez le tarif à appliquer pour chaque formule (adhérents ou grand public si la formule possède les deux tarifs) puis sélectionnez les adhérents à qui vous souhaitez attribuer les deux formules simultanément. Enfin, cliquez sur « Attribuer ».

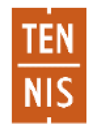

#### b) Attribution unitaire

Vous pouvez également, comme auparavant, attribuer une formule unitairement à un adhérent que vous aurez préalablement recherché depuis le menu **Adhérents > Gestion**.

A l'onglet « Formules » de la fiche adhérent, cliquez sur « Ajouter » afin d'ajouter une nouvelle formule :

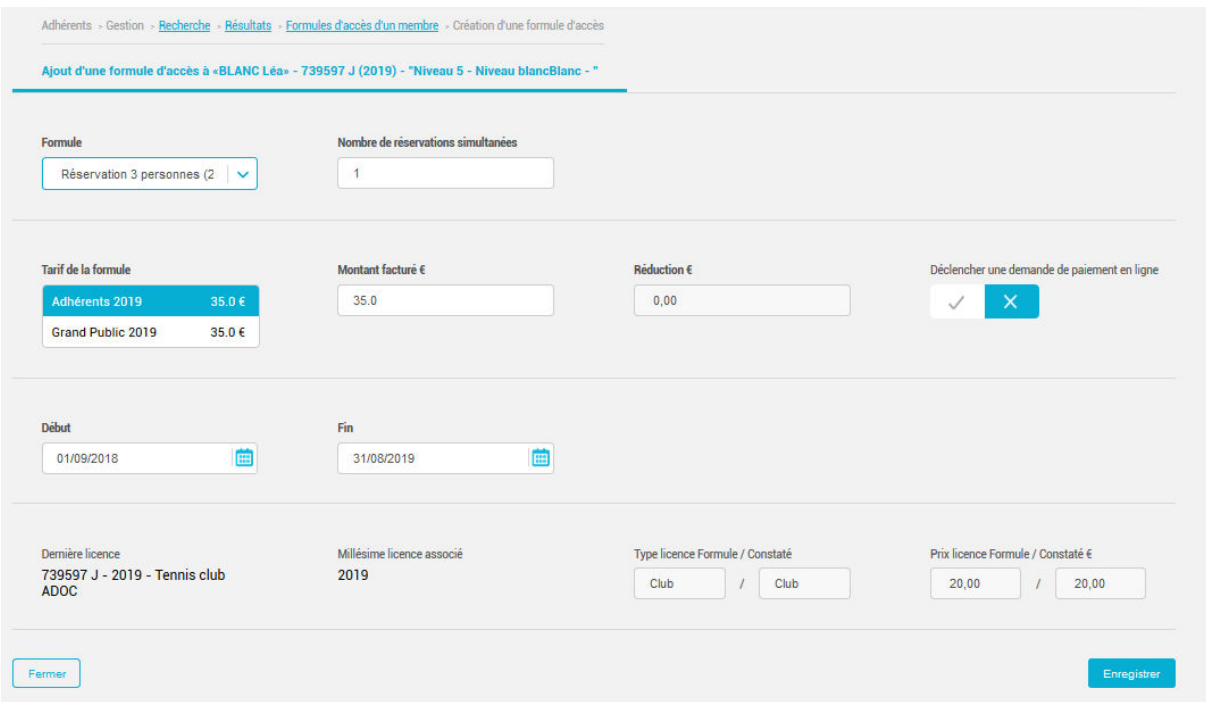

A nouveau, si plusieurs tarifs ont été configurés pour la formule choisie, il vous faudra désormais sélectionner le tarif de la formule (adhérents ou grand public).

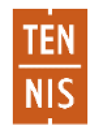

#### <span id="page-14-0"></span>Produits et services

De légères modifications ont également été apportées au menu **Configuration > Produits et services**.

Lors de la création d'un produit/service, vous avez désormais la possibilité de le rendre visible à la cible de votre choix (adhérents, grand public, ou les deux) :

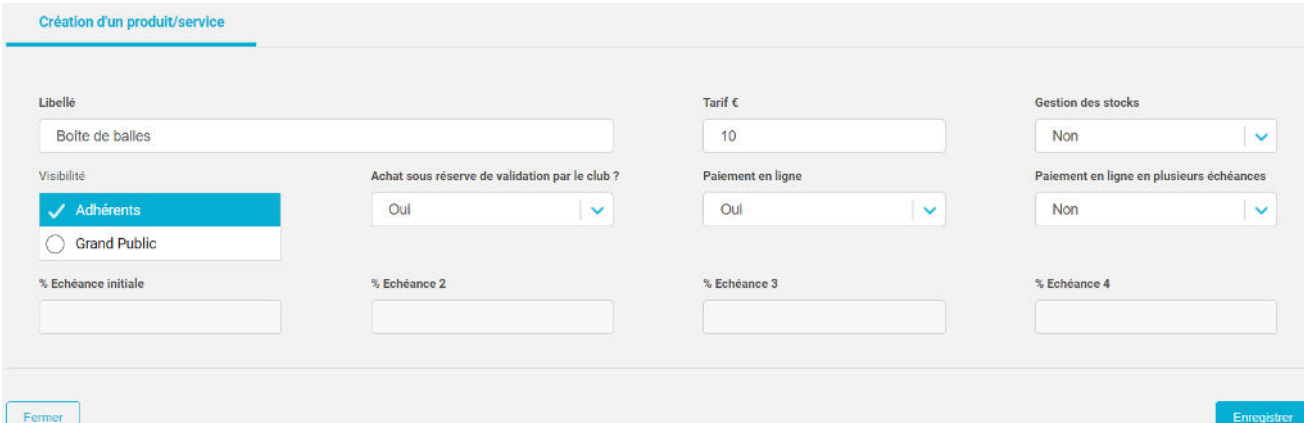

La colonne « visibilité » représentée par l'icone indique la visibilité du produit/service sur la plateforme digitale par la cible (adhérents, grand public, ou les deux) :

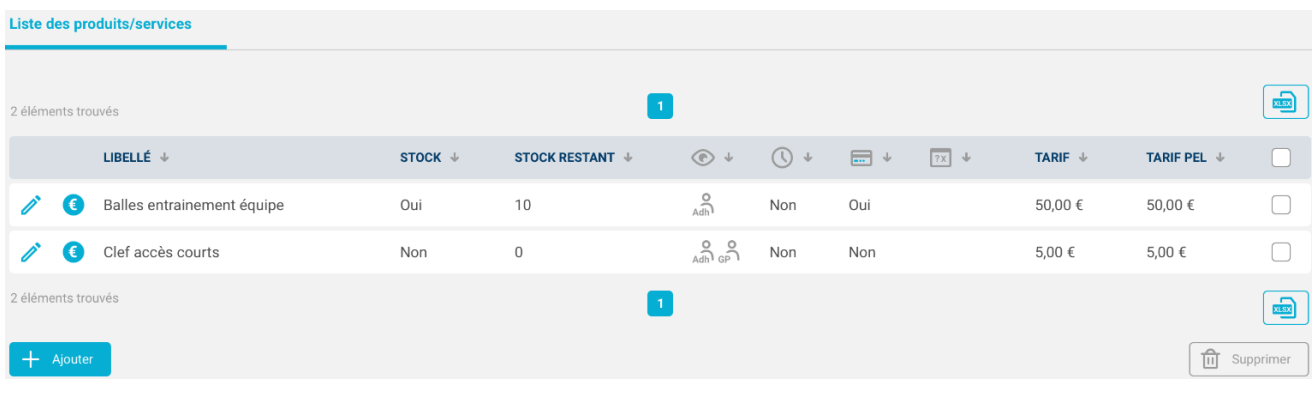

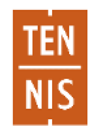